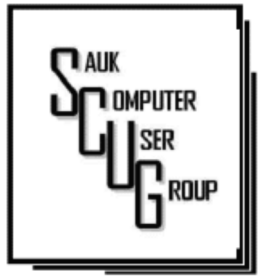

#### **INSIDE THIS ISSUE:**

B O A R D M I N U T E S , & OPERATION CHRISTMAS CHILD N O V E M B E R D R A W I N G

2

7 - 8

C U S T O M I Z I N G Y O U R A N D R O I D H O M E S C R E E N  $3 - 5$ 

YOUR CLOUDY . . . . . . . . . .<br>C O M P U T E R

#### Club Information Club Information

Sauk Computer User Group PO Box 215 Sterling, IL 61081-0215

Art Bendick - President a.bendick@comcast.net

*Website*  www.saukcomputerusergroup.org

SCUG Email

#### saukcomputerusergroup@gmail.com

Editor and Printing done by: Joe Fornero

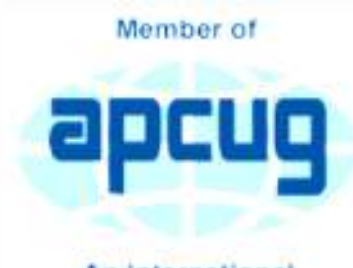

An International **Association of Technology** & Computer User Groups

#### T H E C O M P U T E R C O N N E C T I O N SAUK COMPUTER USER GROUP

N OVEMBER 2018<br>N OVEMBER 2018 **NUMBER ELEVEN** 

#### OCT 13, 2018 MINUTES: SCUG CLUB MEETING

Members arrived early to fill boxes for Christmas Child. 20 boxes were filled for the club with an additional 31 to be packed by youth of Harvest Time Bible Church for a total of 51 from club. Glenda conducted a meeting at 10:00 AM for people going on the Panama Canal cruise. We all enjoyed breakfast pizza. President Bendick welcomed everyone to the October meeting. Question and answers were next. Several interesting questions were answered. The members were informed it would be wise to not do the current Windows update. Windows Seven will be retired in 2020. President Bendick welcomed Matthew Kolve from Dixon to the

meeting. The meeting was called to order at 2:00 P.M. The minutes were approved as printed in the newsletter. The treasurer's report was given and approved. New business, Terry will take appointments for individual help in the computer lab. Appointments must be made with Terry ahead of time .Appointments may be made for Tuesday or Wednesday. Gloria Schneider brought brownies for a treat. October board meeting will be Wednesday at 6:00 PM at Arthurs in Sterling. Meeting was adjourned and the drawing was held.

*Respectfully submitted by Darla Stigall, club secretary* 

#### **BOARD MEETING MINUTES FOR OCTOBER 17, 2018**

The Board of Directors of Sauk Computer Users Group met at Arthur's Deli in Sterling on October 17, 2018.

President Art Bendick opened the meeting at 6 p.m. Those present were Neal Shipley, Joe Fornero, Gloria and George Schneider, Terry and Glenda MacLennan.

Joe Fornero gave short report on the state of the treasury.

We discussed Terry's project in the design and installation of the remodeling in the computer lab. George Schneider said that he and Ken looked into the matter and had found a solution for this project. George also said that he needs to come to the center and he and Terry will look into the materials for this project. We also discussed that maybe a curtain of some kind would take care of the other area involved. It was also suggested that George would require help with the actual installation of materials.

Future programs for our meetings include, November's program will be presented by Terry and the subject will be on Power Point.. This will bring us to December, featuring Santa Joe and our Christmas Buffet. The Club supplies the food and

all table service needed. We will also provide beverages as usual.

 Glenda gave a short report on the status of next year's trip. There will more on this later. This fall's trip left on Saturday October 20.

We talked about the drawing prizes for next year. I am sure you will be pleased with the results. We also talked about some changes in the format of the monthly meetings. More at a later date

Hope to see you at all of these events. Don't forget that we always enjoy having guests at our meetings.

 November 12 will be the next board meeting, at the Cooper Kitchen in the Northland Mall at 6 p.m. A motion for adjournment was made at about 7 p.m.

> *Respectively submitted by Gloria Schneider for Darla Stigall, Club Secretary.*

The regular Nov. drawing will include an Amazon Fire, a choice of 2 different \$25 gift certificates and a 256gb flash drive.

Editor's Note

I want to thank everyone who participated or gave toward Operation Christmas Child shoe boxes. We packed 20 shoe boxes and I collected enough for 21. The club will sponsor another 30 boxes that the youth from Harvest Time Bible Church will pack. So the club will have given 51 boxes. I and the kids that receive them give you a Big Thank-You!

Santa Joe will have lots of prizes for everyone at the Christmas meeting!

## Tom's Tech-Notes: Customizing Your Android Home Screen By Tom Burt

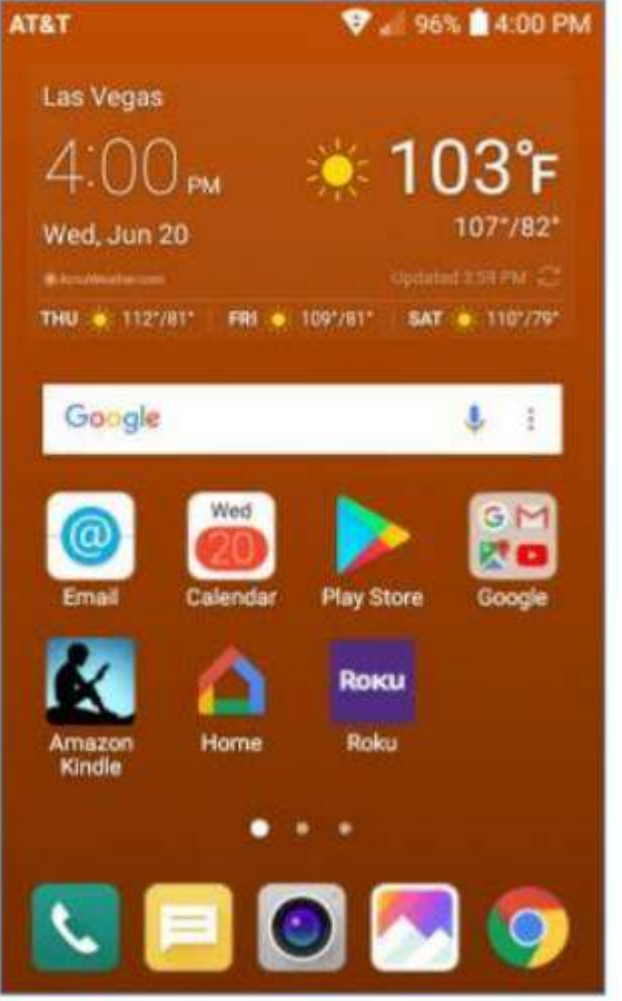

I had been using the LG default home screen background, which was a busy set of gray and black triangles, reminiscent of a backgammon board pattern. I went looking for a setting that would let me just have a plain color as my background. There was no such option on my LG Phoenix

I was recently working on the handouts for my "Android for Beginners" seminar and making quite a few screen shots on my Android Phone. As I got to the material about Display Settings, I got to thinking about what options were available to customize my Home Screen.

3 with Android 7 (Nougat). What to do?

There WAS an option to use a picture/image of my choosing. So, I said to myself "Self? Can you make an image of a plain background color, or even better, a gradient that fades subtly from light to dark?" A millisecond or two later, I had determined exactly how to proceed.

I'll detail those steps for you in the following, along with a few other Home Screen settings that you might want to try. The screen shot at left shows the results.

Disclaimer: The screen shots and steps given here are for a LG Phoenix 3 running Android 7 (Nougat) with AT&T as my carrier. Your own Android phone may be slightly to wildly different.

Making the Background Image My favorite Windows tool for creating and editing images is the free Paint.Net. Among its palette of tools is a gradient tool that lets you create a canvas that lets you create a smooth fade from one color to another. I started Paint.net with a

## Tom's Tech-Notes: Customizing Your Android Home Screen (cont.) Page 4

new, empty canvas. I set the canvas size to 480 wide by 792 tall, which is the size in pixels of my 5 inch LG Phoenix 3 phone's screen. Your phone's screen metrics may be different.

Next, I went to the Paint.Net color mixer and selected, for my primary color, a medium copper. I then selected, for my secondary color, a dark copper. You can select any two colors, but the more different they are, the more banded your gradient will look.

Next, I selected the gradient tool and, on the toolbar, chose "linear". I positioned my cursor at the top of the canvas in the exact center and then dragged down to the bottom of the canvas. The canvas filled with the medium copper to dark copper gradient. I then saved the canvas (image) as

TomWallPaperCopper.jp g.

Moving the Image to the Android Cell Phone I used a USB cable to connect my cell phone to my Windows PC. The phone must be powered on and you will likely have to use the

to copy files to / from your Android device. I copied my new gradient image

(TomWallPaperCopper.j pg) to the

DCIM\Camera folder on my LG smart phone.

This folder is part of the Android Gallery.

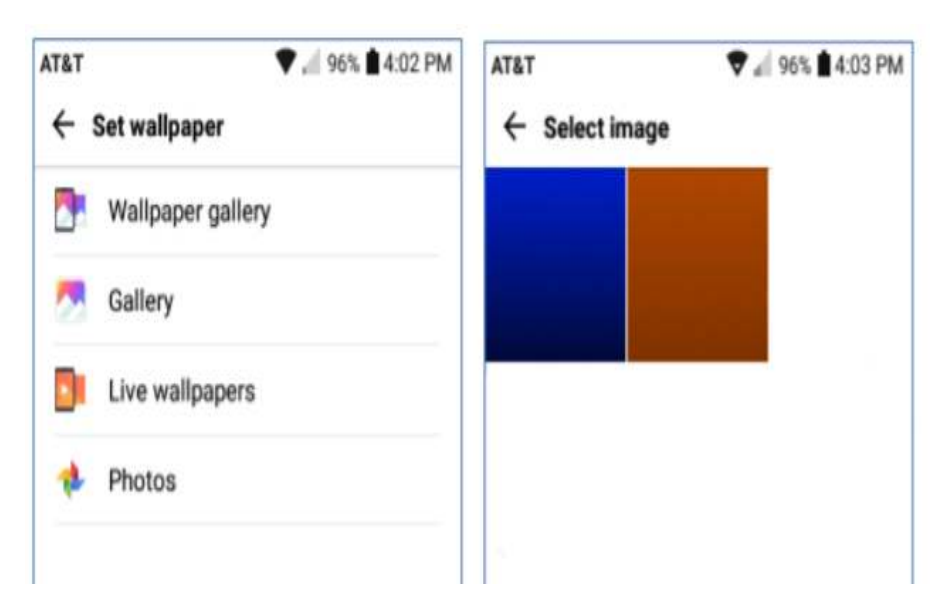

swipe down settings menu to change the USB connection from charging to MTP (data) mode. On your Windows PC, the phone will appear in "This PC" as a new attached device. You can then use Windows file management functions

Setting the new image as the Wallpaper for the Home Screen I returned to the smart phone and selected

Settings>Display>Home screen>Wallpaper. I then tapped Gallery as my source. Within the Gallery, I navigated to and tapped the image

# Tom's Tech-Notes: Customizing Your Android Home Screen (cont.)

of the copper gradient.

I then tapped OK and finally, on the confirm prompt, tapped Set. I did not check the checkbox to use the same image as my lock screen background. This made my copper gradient image the background for the home screen. Note in the screen shot above that I had also made a medium blue to black gradient. I used that image as the background for my phone's lock screen.

You can create any number of similar background images or use favorite pictures (properly cropped and sized) as backgrounds. Let your imagination go wild.

Choosing Your Home Screen Style

**Select** Settings>Display>Home screen>Select Home

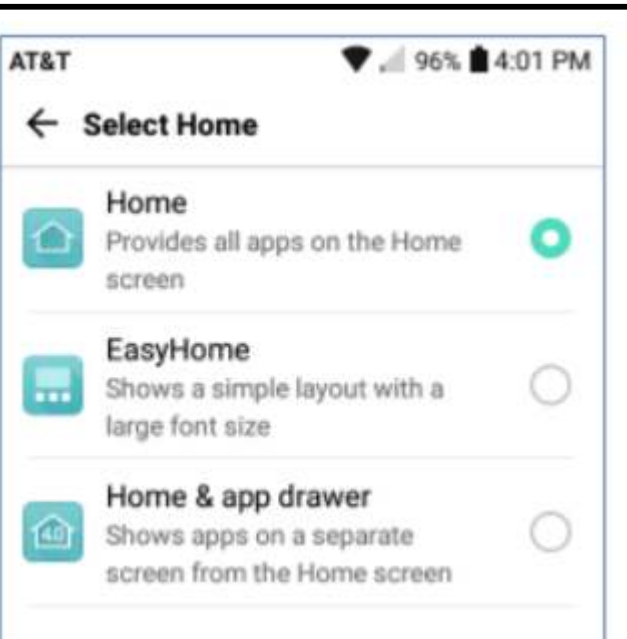

and you will have a choice of three basic Home Screen styles. The default is Home.

If you don't like endless swiping to find App icons, you may want to try EasyHome or Home & app drawer as alternatives.

The App Drawer is an icon that, when tapped, shows all the App icons on a separate screen.

Summary Your Android Home Screen, much like your Windows Desktop, is a place you spend a lot of

using your smart phone. It's worth taking a little time to get it set up in a way that makes it easy and comfortable for you to use.

time on when

There are many other settings you may choose to tweak. If, during experimenting, you get off into the weeds, you can always go back and revert to the original factory defaults.

## Have fun

*By Tom Burt, Editor, Sun City Summerlin Computer Club, NV July 2018 issue, The Gigabytes Gazette www.scscc.club/ tomburt89134 (at) cox.net* 

## Freshly Squeezed Reviews: Your Cloudy Computer By Frank Petrie

Running out of hard drive space on your laptop or iMac? Here's a way to increase your capacity seamlessly.

You have need for more storage space but are stuck with the meager drive that Apple placed in your laptop. That's where cloud services come into the picture.

In fact, you probably already have multiple cloud services to provide you with more storage space. Suppose you could place only one icon in your MenuBar to access all your cloud accounts. Or open a Finder window, click on your iMac under Devices in the sidebar, and find them amongst your list of local drives.

That's the premise of CloudMounter (https:// cloudmounter.net).

> CloudMounter is a solid system utility for mounting cloud storages and web servers as local

disks to your Mac. Connect to Dropbox, Google Drive, Amazon S3, Microsoft OneDrive, (S)FTP, WebDAV and OpenStack Swift servers in Finder, as if they are all hosted on your computer.

It makes working with remote hosts as easy as if the data was stored on your computer by letting you communicate with the clouds and remote servers from the comfort of Finder.

Mounting is painless.

Launch CloudMounter's Connections pane and hit the '+'button in the sidebar. Choose from 12 options and give CloudMounter permission to log in using your credentials for that cloud. Conversely, within the same pane you can remove any of your cloud services.

Unfortunately, iCloud and Evernote aren't amongst

the current selections. The developers are trying to get more cloud services onboard, but I was able to mount Dropbox and Google Drive for testing.

Access is what CloudMounter is all about. One way is to open your Finder pane. Click on your device (i.e., iMac) and all your connected cloud services are listed with your local drives. Simply click on the chosen cloud service and you are presented with that cloud's icon as any other drive.

You can also access any of your cloud services directly from the MenuBar icon.

Naturally, you can customize your workflow as you would like. I set CloudMounter to start automatically when I logged in. You have the ability to make all your drives visible to all users of your Mac. Or you can disable this option and make the drives visible only to the user who launched the app. There

## Freshly Squeezed Reviews: Your Cloudy Computer (cont.)

are a host of other preferences to choose from.

I found the responsiveness as good as using a local drive. Click on one of the cloud disks and there are all your folders and files at the ready. You can mount your drives on your network if you desire.

Privacy is very important to CloudMounter's developers.

You can encrypt your personal data stored on your cloud disks and remote servers, protecting it from any unwanted access. When this feature is enabled, CloudMounter uses the Advanced Encryption Standard (AES) with a 256-bit key length to translate data into a different form, so that only people who know the password (decryption key) can read and manage it from CloudMounter.

One oddity that I did notice was that not only did the mounted services appear

under Devices>iMac>local drives but they also appeared under Favorites. Not sure as to why. I would prefer it if they would be listed under devices in the Finder's sidebar, to keep things uniform.

At one point, **CloudMounter** disappeared from my MenuBar, leaving me with no access to the preferences, et al. Since it was already open, repeatedly clicking on the icon proved fruitless. A restart met with the same result. But when I shut off and restarted the iMac, all was well, and my cloud drives were still connected.

(Also, I was brought face-to -face with my lack of organization. I thought that I had only one Dropbox account. When I hooked up with CloudMounter, I found that I had a second account. I am the Oscar Madison of computing.)

Eltima (https:// www.eltima.com) would appreciate it if you would

anonymously send usage statistics to them to help them improve the app. For support, you can find their comprehensive User Guide (https://www.eltima.com/ wiki/user-guides/ cloudmounter.html) online.

All in all, I found CloudMounter to be a very valuable app. And its price is certainly cheaper than buying more physical drives.

CloudMounter is compatible with Mac OS 10.10+ and can be purchased for \$44.99 at either their site (https:// cloudmounter.net) or at the App Store. Download their 15-day free trial and give it a bash.

*Note from Judy: It's now available for Windows.* 

*By Frank Petrie, YMP Now July 2018 https://ympnow.com/ category/welcome/ TMC-NLC (at) yahoogroups.com* 

There will be a Question & Answer Session starting at 1 PM. Bring any questions you have about your computer or problems you may be having. It will be conducted by: Art Bendick & Neal Shipley

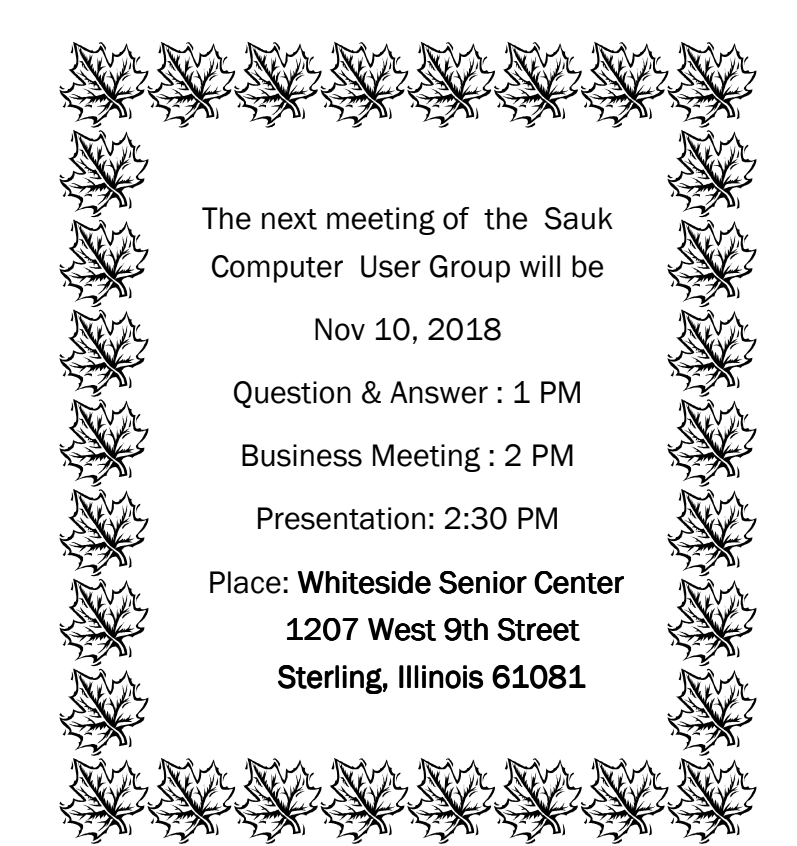

# **NOVEMBER PRESENTATION WILL BE:** PUTTING TOGETHER A POWERPOINT PRESENTATION BY TERRY MACLENNAN